# **TUTORIAL**

**AGENDAMENTO DE VEÍCULO**

CAMPUS CEL. OCTAYDE JORGA DA SILVA

PASSO 01: Procurar no seu departamento o responsável em realizar as solicitações de viagem no SUAP (ver lista em anexo).

PASSO 02: O responsável solicita o agendamento pelo módulo: ADMINISTRAÇÃO > Frota > Agendamentos

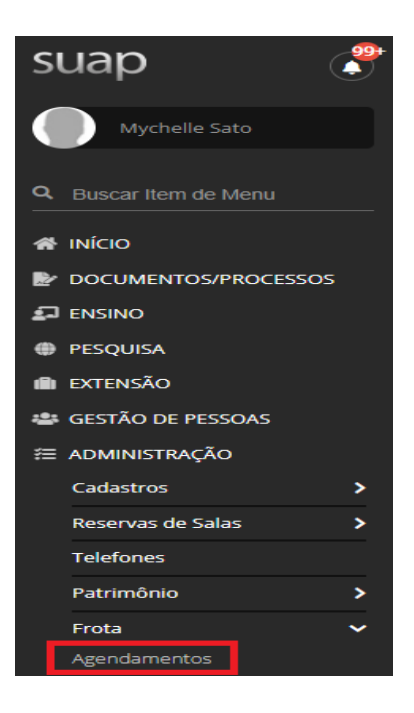

PASSO 03: Clicar em "Adicionar Agendamento de Viagem"

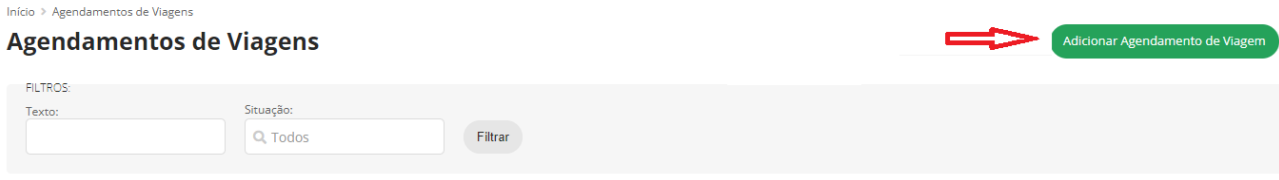

PASSO 04: Preencher todas as informações do agendamento (alterar o nome do solicitante da viagem para o nome do Interessado)

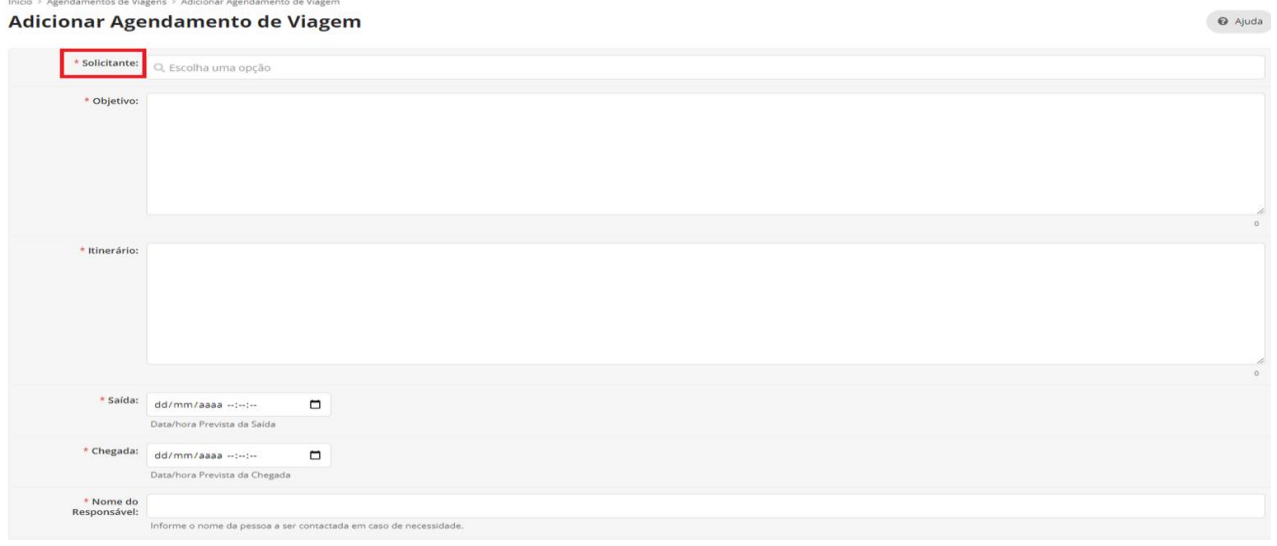

PASSO 05: Inserir os documentos preenchidos ("Programa da Visita/Lista de Passageiros e Declaração de Autorização dos Pais para alunos menores de idade").

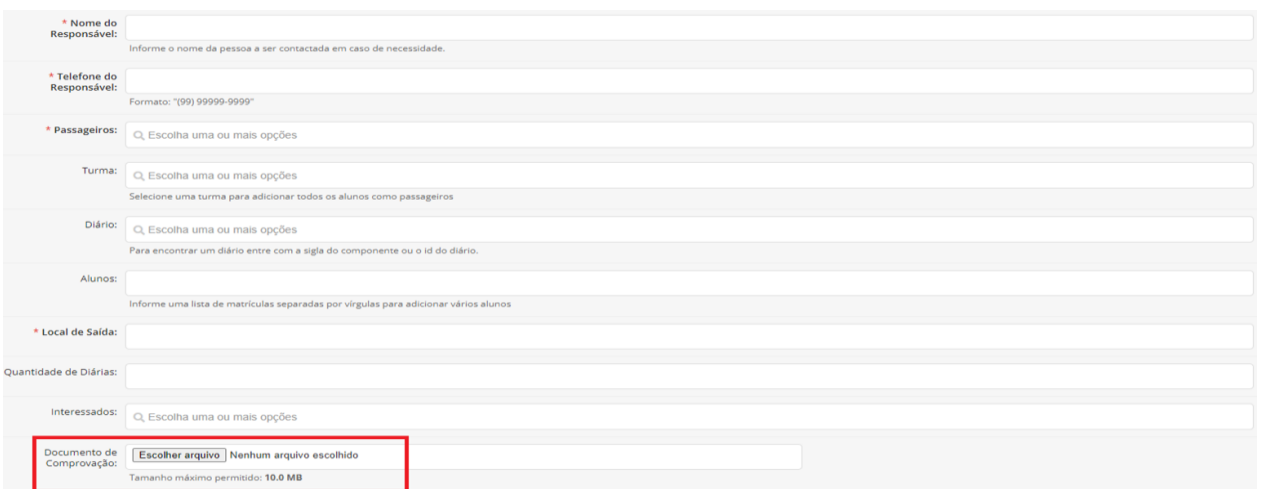

PASSO 06: Aguardar autorização da chefia imediata e avaliação do agendamento

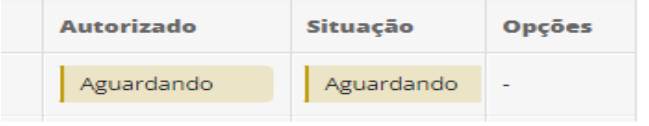

PASSO 07: Assim que autorizado e deferido, o responsável pelo agendamento poderá emitir a Aprovação/Requisição de Transporte e encaminhar ao solicitante

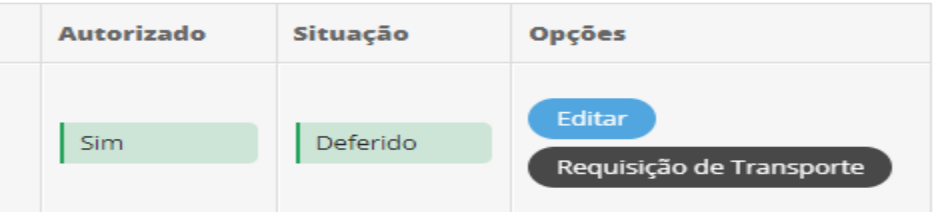

#### **PRAZOS:**

A GML precisa de pelo menos **1 dia útil** para avaliação do agendamento em viagens dentro da região metropolitana de Cuiabá e de pelo menos **3 dias úteis** para avaliação de visitas e viagens técnicas com servidores e alunos.

## **VERIFICAÇÃO DE SEGURO CONTRA ACIDENTES**

Após a CONFIRMAÇÃO do Agendamento de Veículo pela Gerência de Manutenção e Logística – GML, o Interessado deverá:

- **Abrir processos eletrônicos (SUAP)** > Processos > Adicionar Processo Eletrônico > Interessados > (informar o nome do solicitante) > **Tipo de Processo (Ensino: Administrativo) >** Assunto: descrever **(Solicitação de Visita Técnica/Verificação de Seguro Escolar)**;
- Preencha todos os dados do processo e clique em **SALVAR**
- Na sequência **não** esqueça de anexar a Programação da Visita/ Lista de Passageiros, Declaração de Autorização dos Pais para alunos menores de idade e Aprovação de Agendamento do Veículo;
- Em seguida, ENCAMINHAR com **despacho para DIEX solicitando análise e verificação do seguro escolar.**

## TUTORIAL **VERIFICAÇÃO DE SEGURO ESCOLAR**

Abrir Processo Eletrônico – SUAP

### Passo 01: Clique em **Processos Eletrônicos**

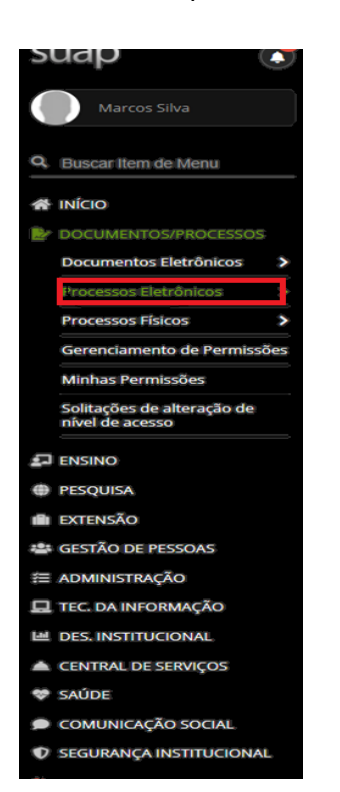

## Passo 02: Clique em **Processos**

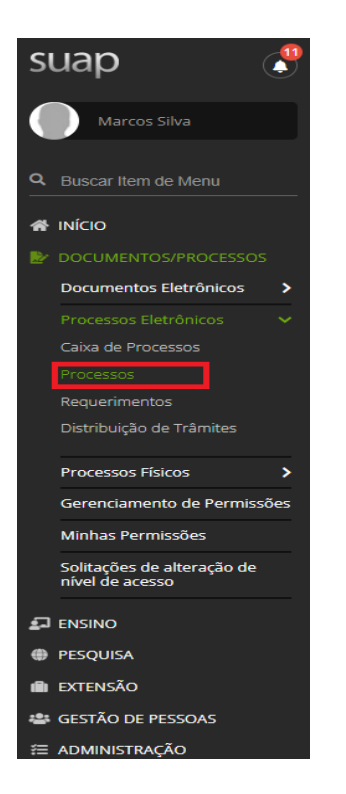

## Passo 03: Clique em **Adicionar Processo Eletrônico**

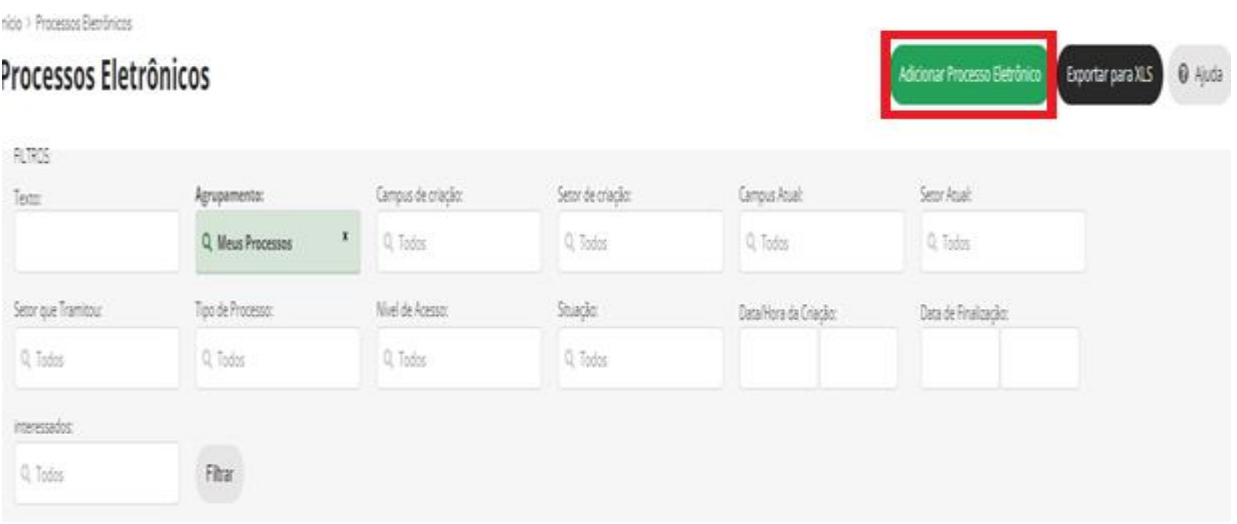

## Passo 04: Em Interessado selecione o nome do **Interessado/Responsável pela Viagem ou Visita Técnica**

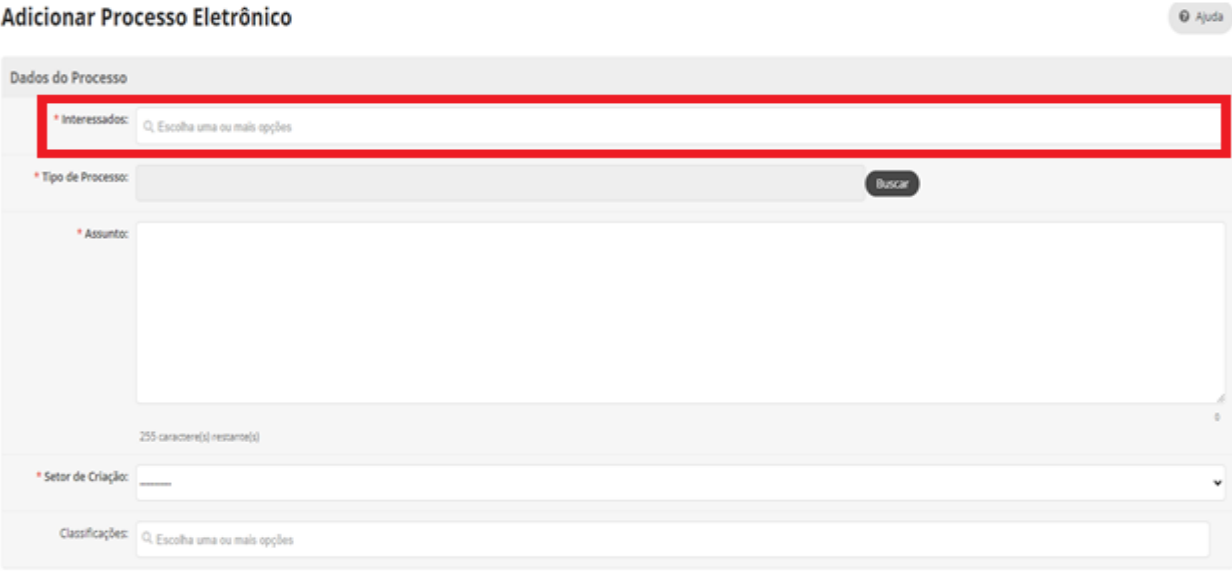

# Passo 05: Em Tipo de Processo selecione **(Ensino: Administrativo)**

 $\Theta$  Ajuda

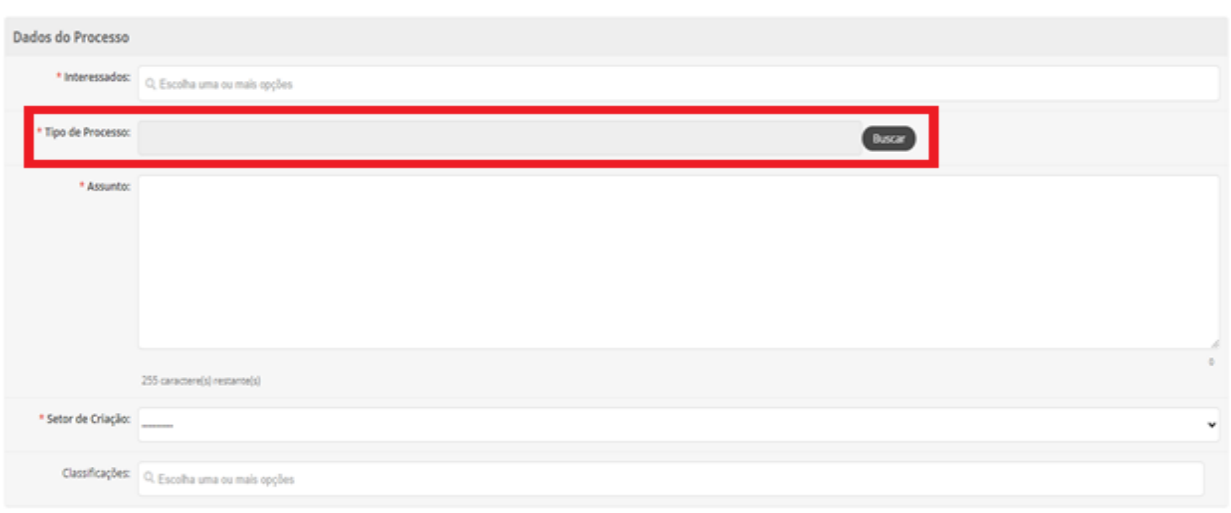

## Passo 06: No campo Assunto escreva **(Viagem-Visita Técnica/Verificação de Seguro Escolar)**

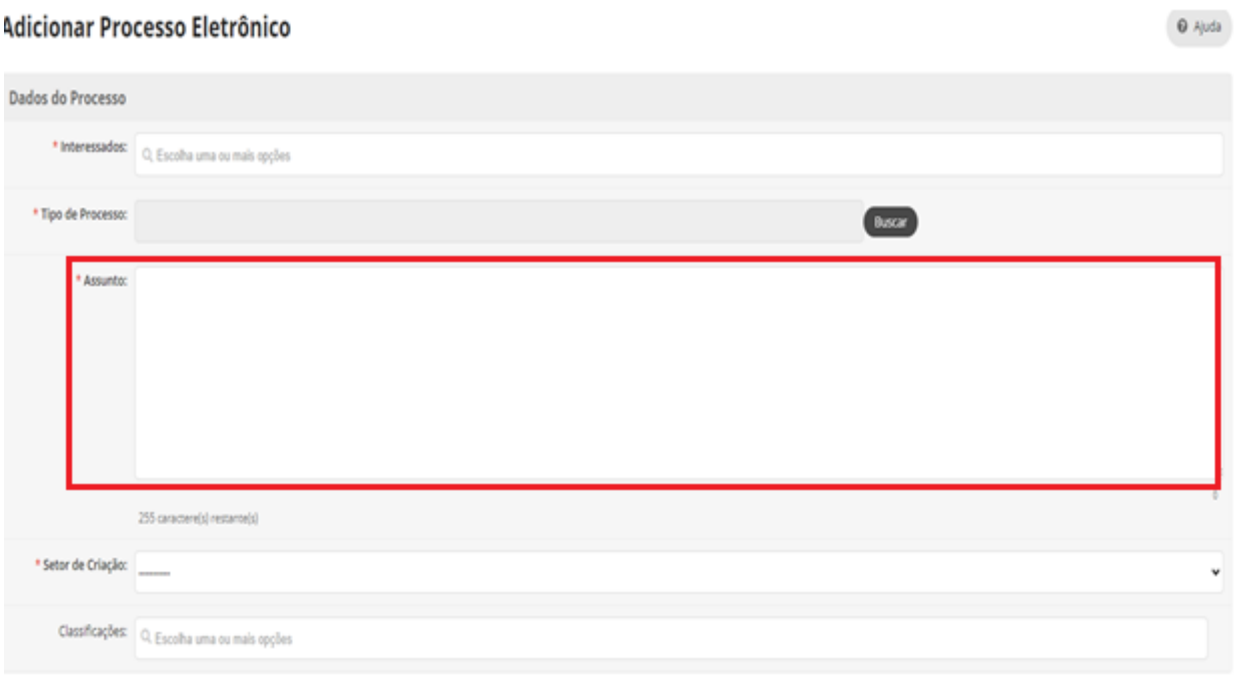

## Passo 07: Em Setor de Criação selecione o **(Departamento de Origem/Vinculação do Interessado)**

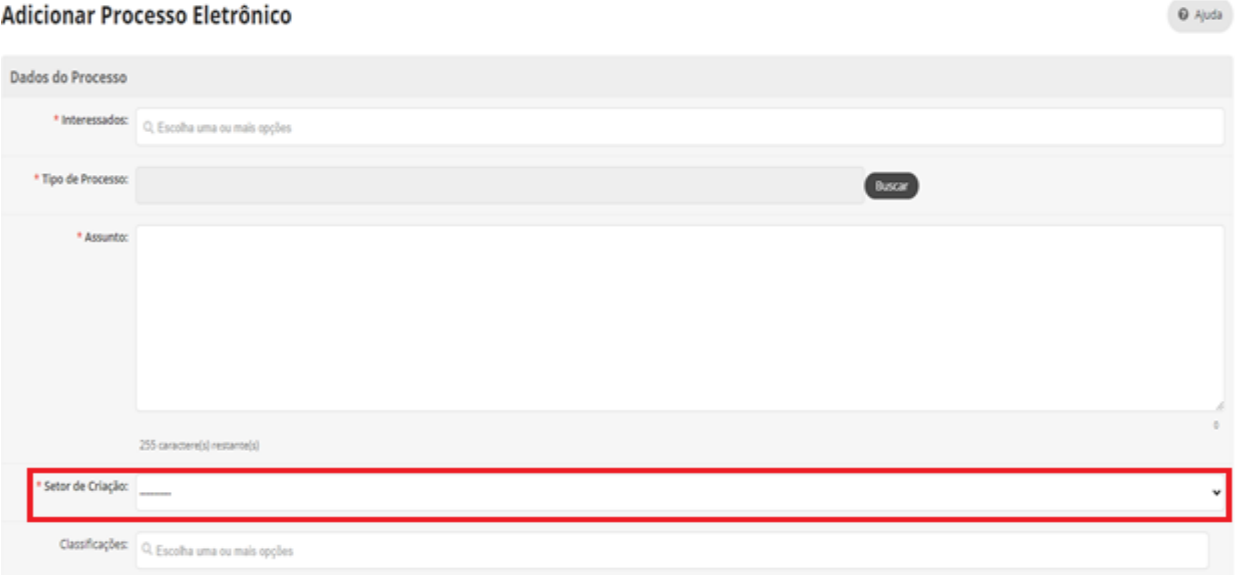

## Passo 08: Em Nível de Acesso selecione **Público** Passo 09: Clique em Salvar e Realize a **Assinatura com Senha**

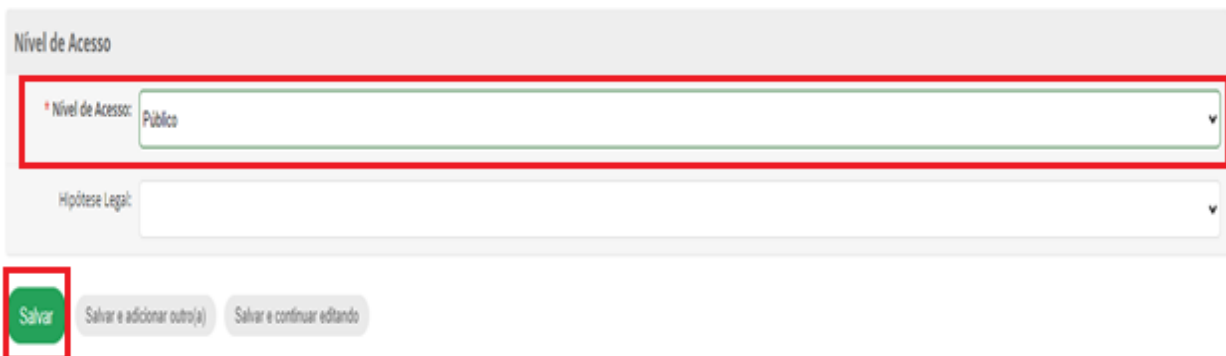

Passo 10: Clique em **Upload de Documento Externo** para anexar os documentos obrigatórios

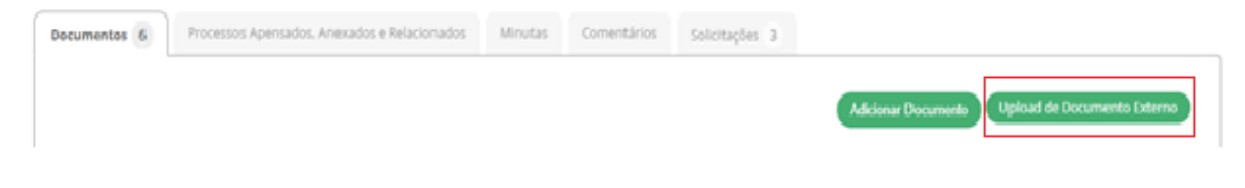

## Passo 11: Clique em Escolher Ficheiro e insira os **Anexos I, II e III e a Aprovação do Agendamento do Veículo.**

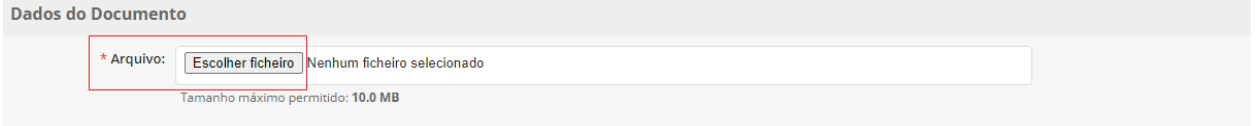

#### Passo 12: Em Tipo de Conferência e selecione Documento Original e Cópia

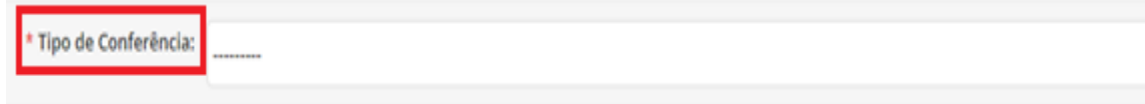

#### Passo 13: Em Tipo selecione **Requerimento**

\* Tipo: Q. Escolha uma opção

#### Passo: 14 Em Assunto Escrever **Análise e Verificação do Seguro Escolar**

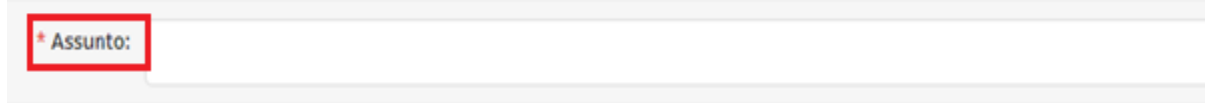

#### Passo: 15 Em Setor Dono selecione o **Setor de Vinculação do Interessado/Servidor**

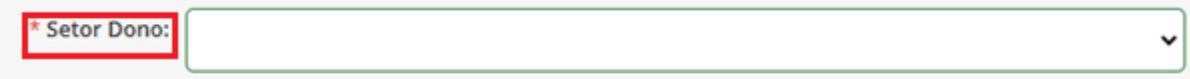

#### Passo: 16 Em Nível de Acesso selecione **Publico**

Nível de Acesso

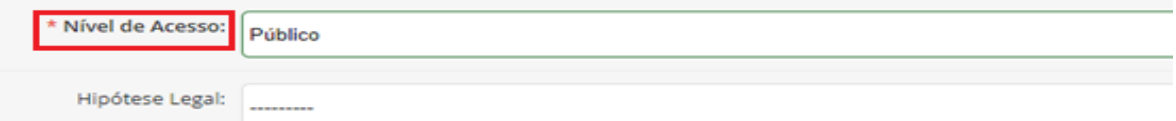

## Passo: 17 Clique em Salvar e Realize a **Assinatura com Senha**

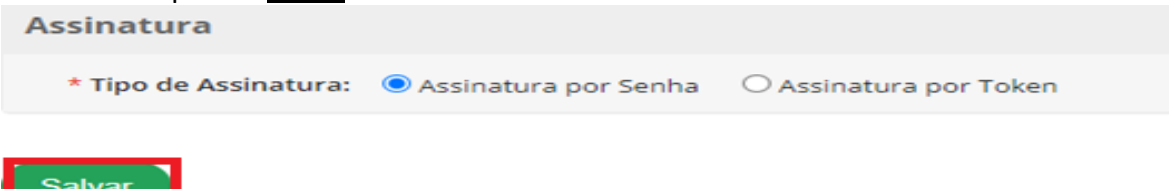

Passo: 18 Clique em Encaminhar com despacho para **CBA-DIEX**

Salvar

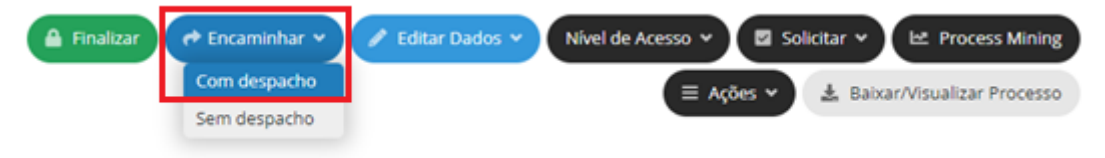

Passo: 19 Em Despacho escreva **Encaminho para Análise e Verificação de Seguro Escolar** Passo: 20 Selecione Autocompletar e em Setor Destino marque **CBA-DIEX** Passo: 21 Realize a Assinatura com senha e clique em **Salvar**

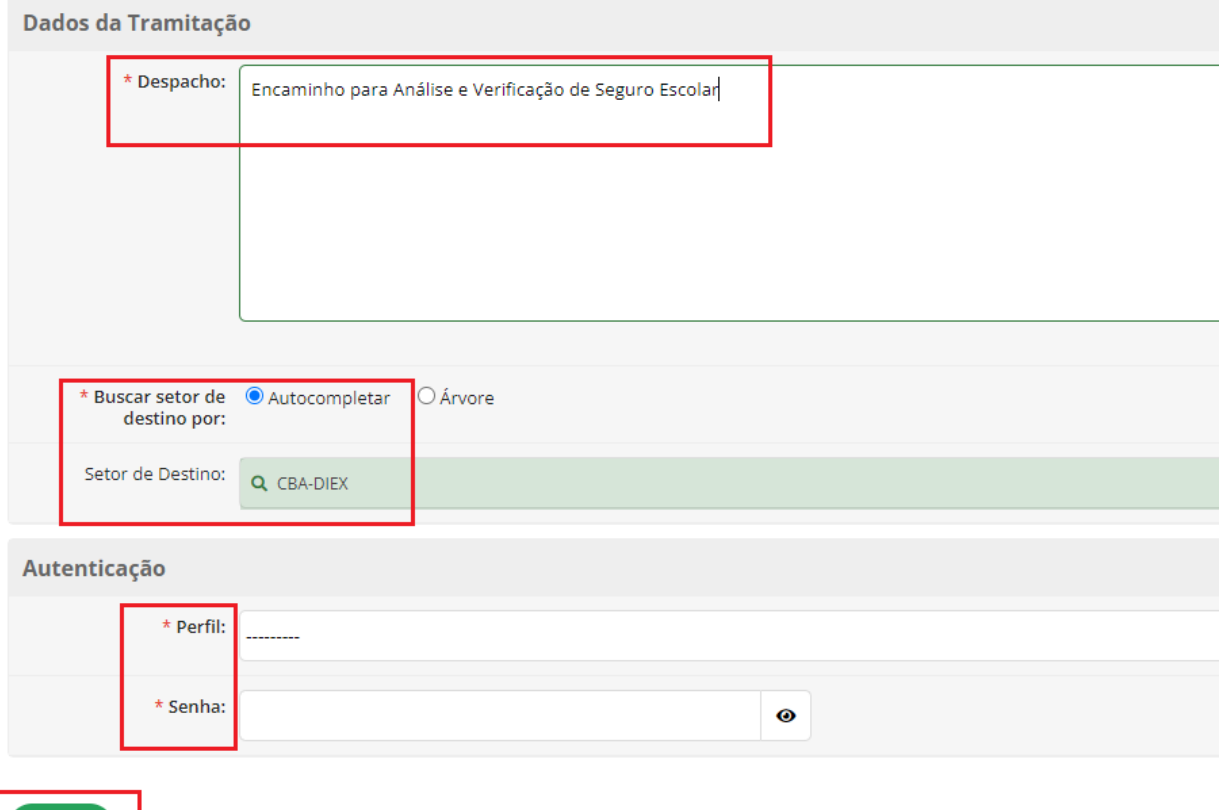

# **SOLICITAÇÃO**

# **DIÁRIAS PARA SERVIDORES E AJUDA DE CUSTO PARA ALUNOS**

De acordo com o destino, localidade, necessidade e ou natureza da visita/viagem técnica, o servidor (interessado) poderá solicitar diárias e ou ajuda de custo (servidores/alunos) junto ao DAP;

Para solicitar a(s) diária(s) ou ajuda de custo, o interessado deverá abrir processo eletrônico específico para esta solicitação junto a Diretoria de Administração e Planejamento – DAP;

Qualquer dúvida sobre este processo, favor solicitar informações pelos e-mails > [irismaria.souza@cba.ifmt.edu.br;](mailto:irismaria.souza@cba.ifmt.edu.br) [administracao.cba@ifmt.edu.br;](mailto:administracao.cba@ifmt.edu.br)